# Configurazione dello snooping MLD (Multicast Listener Discovery) sugli switch impilabili serie Sx500

## **Obiettivo**

Il multicast è la tecnica a livello di rete che trasmette pacchetti di dati da un host agli host selezionati in un gruppo. Al livello più basso, lo switch trasmette il traffico multicast su tutte le porte, anche se solo un host desidera riceverlo. Lo snooping MLD (Multicast Listener Discovery) viene utilizzato per inoltrare il traffico multicast IPv6 solo agli host desiderati.

Quando lo snooping MLD è abilitato sullo switch, rileva i messaggi MLD scambiati tra il router IPv6 e gli host multicast collegati all'interfaccia. Mantiene quindi una tabella che limita il traffico multicast IPv6 e lo inoltra dinamicamente alle porte che lo desiderano ricevere.

La configurazione del gruppo multicast è essenziale prima della configurazione dello snooping MLD. Per informazioni sulla configurazione dei gruppi multicast, consultare l'articolo [Creazione e configurazione di gruppi multicast IP sugli switch impilabili serie Sx500](ukp.aspx?vW=1&articleid=3367).

Lo scopo di questo documento è spiegare come configurare lo snooping MLD sugli switch impilabili della serie Sx500.

#### Dispositivi interessati

·Switch Stack Serie Sx500

### Versione del software

•1.3.0.62

#### Configurazione dello snooping MLD

Passaggio 1. Accedere all'utility di configurazione Web sullo switch e scegliere **Multicast >** Snooping MLD.

Nota: Per eseguire lo snooping MLD, è necessario abilitare Bridge Multicast Filtering e MLD Snooping sullo switch.

Passaggio 2. Selezionare la casella di controllo Enable nel campo MLD Snooping Status (Stato snooping MLD) per consentire allo switch di determinare gli host che hanno richiesto di ricevere il traffico multicast.

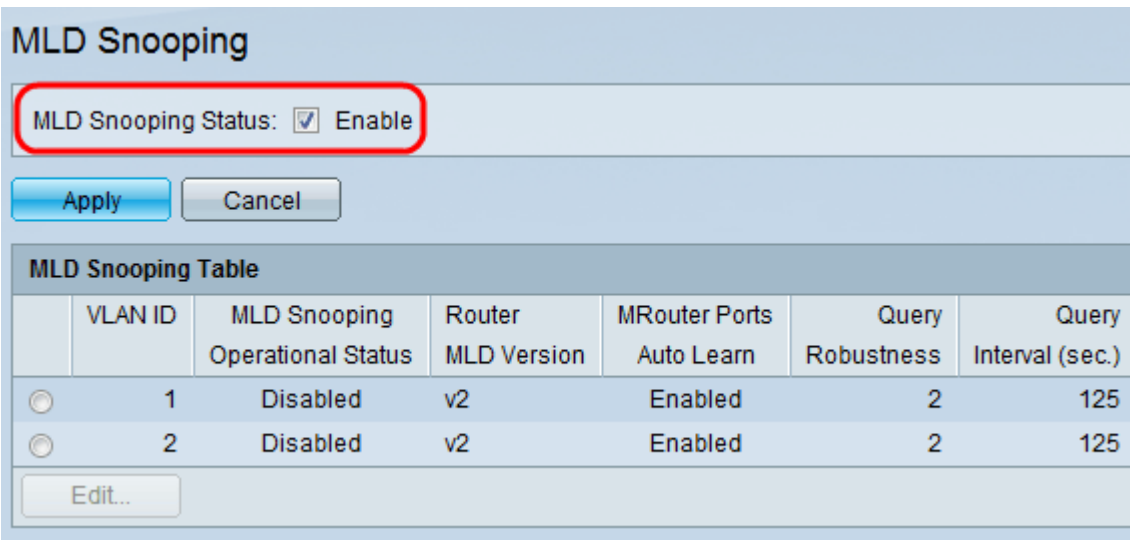

Passaggio 3. Fare clic su Applica per salvare le impostazioni.

Nota: Lo snooping MLD è consentito solo su una VLAN statica (una VLAN configurata manualmente con l'assegnazione di ID VLAN e porte) e non su una VLAN dinamica (una VLAN assegnata dinamicamente all'host dallo switch al momento della connessione. Questa operazione richiede che gli indirizzi fisici degli host siano memorizzati nel database dello switch in (precedente).

Passaggio 4. Fare clic sul pulsante di opzione dell'ID VLAN desiderato e fare clic su Edit (Modifica) per configurare lo snooping MLD sulla VLAN.

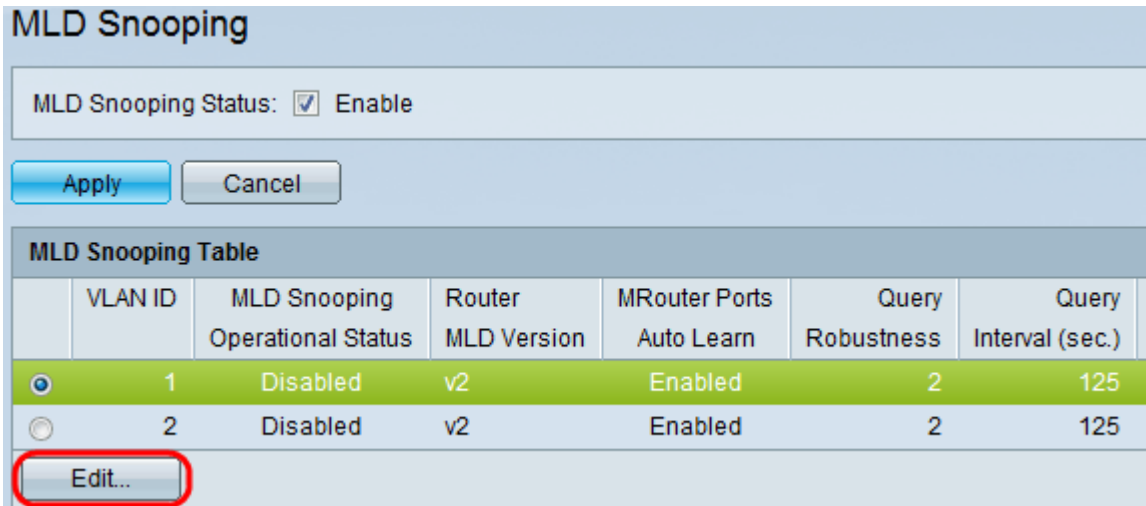

Viene visualizzata la finestra Modifica snooping MLD:

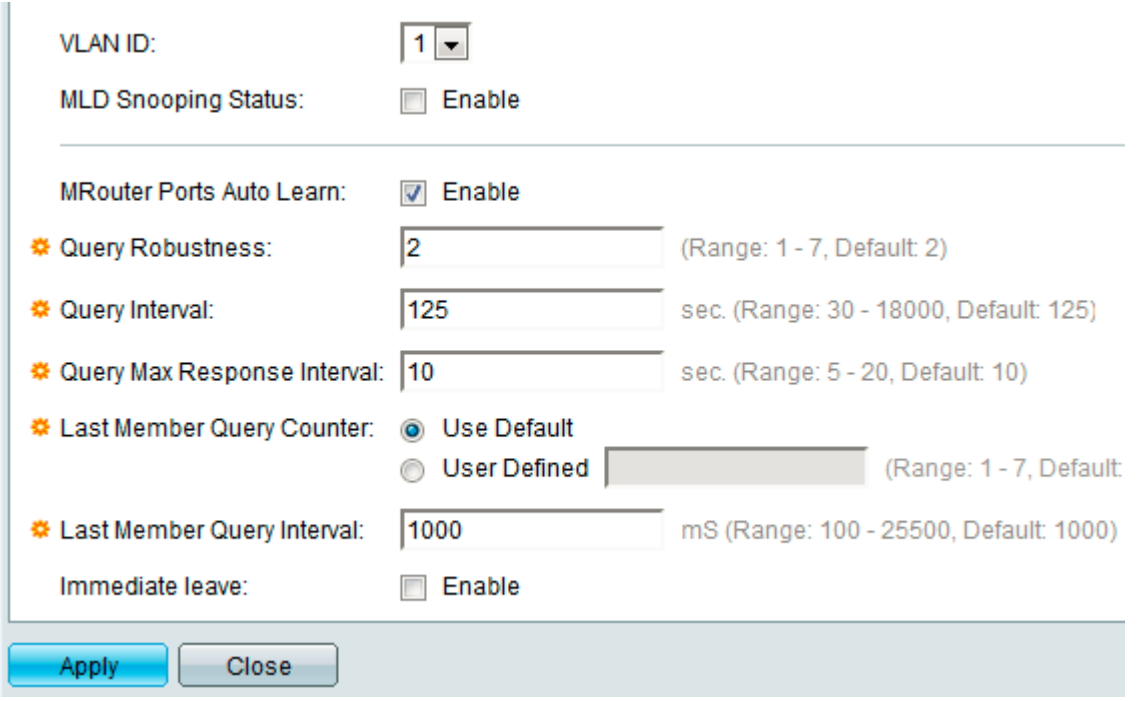

Passaggio 5. (Facoltativo) Selezionare l'ID VLAN desiderato dall'elenco a discesa VLAN ID.

Passaggio 6. Selezionare la casella di controllo Enable (Abilita) in MLD Snooping Status (Stato snooping MLD) per determinare gli host sotto la VLAN scelta che hanno richiesto l'invio del traffico multicast.

Passaggio 7. (Facoltativo) Per abilitare l'apprendimento automatico delle porte a cui è connesso il router multicast, selezionare la casella di controllo Abilita in Auto Learn porte MRouter.

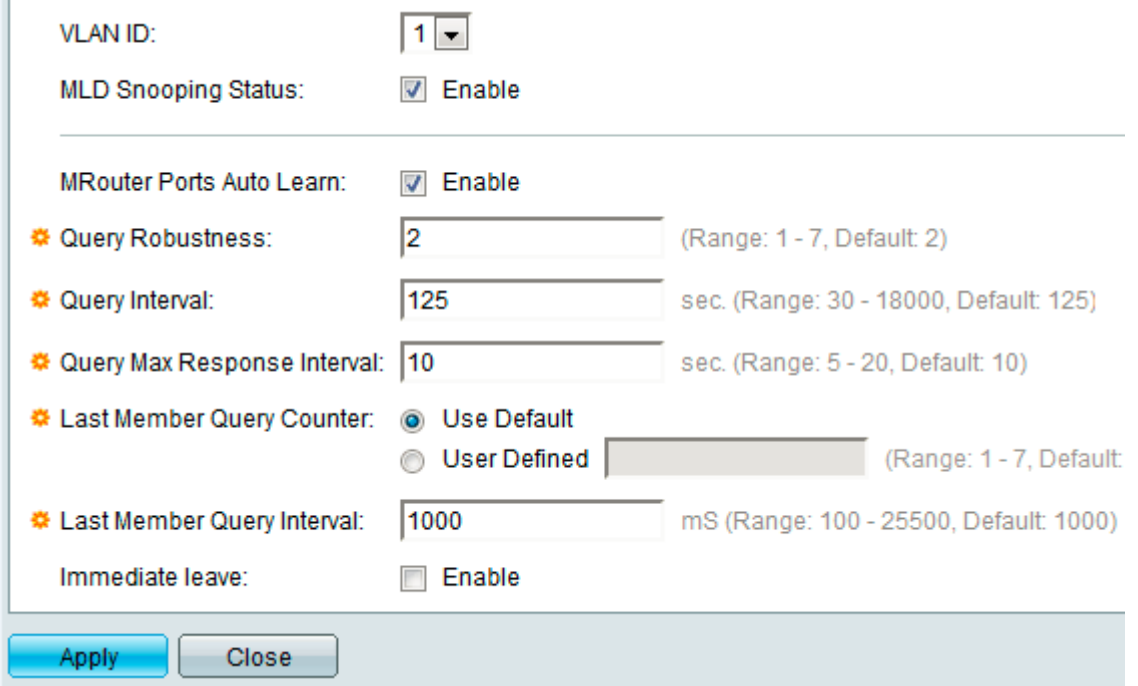

h.

Passaggio 8. Nel campo Robustezza query immettere il valore di robustezza, compreso tra 1 e 7, per indicare il numero di query MLD inviate dallo switch prima di eliminare un host che non risponde.

Passaggio 9. Nel campo Intervallo query immettere l'intervallo di tempo, compreso tra 30 e 18.000 secondi, dopo il quale il commutatore invia i messaggi di query.

Passaggio 10. Nel campo Intervallo massimo risposta query immettere il ritardo utilizzato per determinare il codice di risposta massimo inserito nelle query generali. Il tempo varia da 5 a 20 secondi.

Passaggio 11. Fare clic su uno dei pulsanti di scelta desiderati di Contatore query ultimo membro per definire il numero di messaggi di query specifici del gruppo inviati prima che lo switch presuma che non vi siano membri del gruppo host da interrogare sull'interfaccia.

·Usa default - Il valore è uguale al valore definito nel campo Robustezza query.

·Definito da utente: immettere il valore desiderato compreso tra 1 e 7 nel campo Definito da utente.

Passaggio 12. Nel campo Intervallo query ultimo membro, immettere l'intervallo di tempo durante il quale lo switch deve attendere di ricevere una risposta da un messaggio specifico del gruppo. L'intervallo di tempo è compreso tra 100 e 25500 ms.

Passaggio 13. (Facoltativo) Per ridurre il tempo impiegato dallo switch per bloccare il traffico MLD che non appartiene alla sua porta membro, selezionare la casella di controllo Enable nel campo Immediate Leave.

Passaggio 14. Fare clic su Apply per salvare le impostazioni.

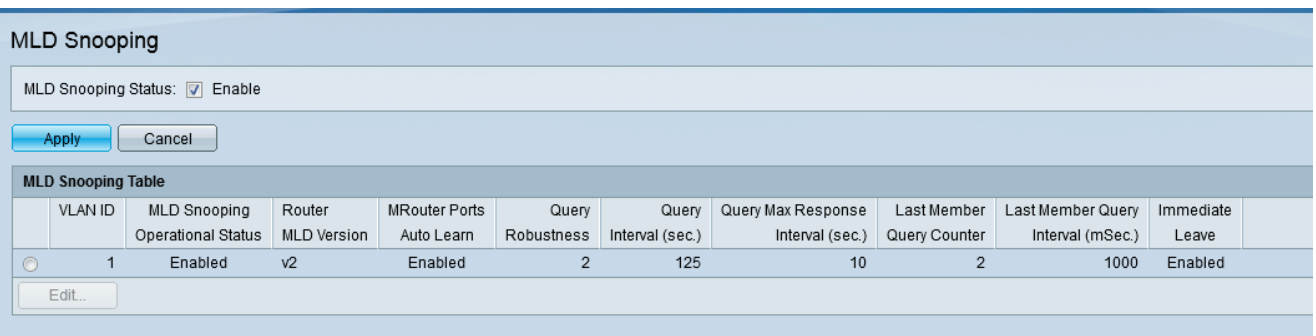